**Installation Guide** Guide d'installation Installationsanleitung Guida di installazione Guía de instalación Guia de instalação Průvodce instalací Podręcznik instalacji Üzembe helyezési útmutató Sprievodca inštaláciou Путеводитель по инсталляции

# **PagePro**™ **1390 MF KONICA MINOLTA**

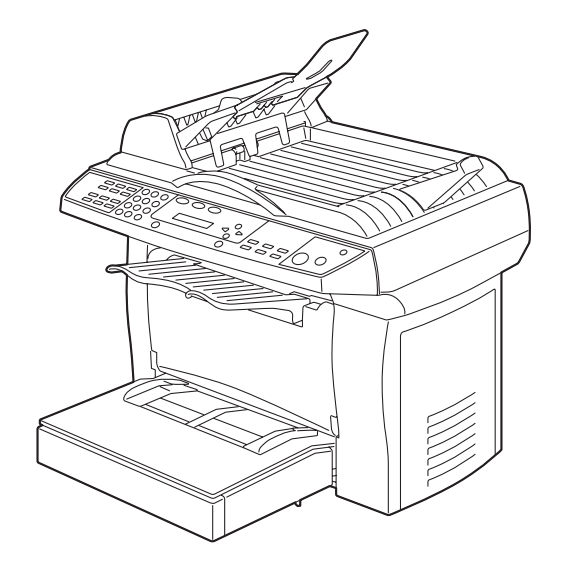

Installatiegids Οδηγός εγκατάστασης Installationsanvisningar Installationsvejledning Installasjonsveiledning Asennusopas 安裝指南 安装指南 설치 설명서 الدليل السريع للتركيب

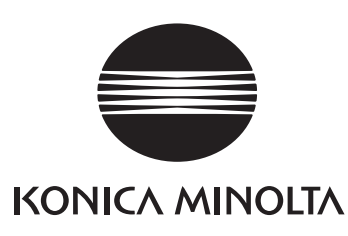

The essentials of imaging printer.konicaminolta.com

1800790-074A 4558-9550-00

Download from Www.Somanuals.com. All Manuals Search And Download.

## **PagePro 1390 MF-230V**

 $\frac{1}{c}$ 

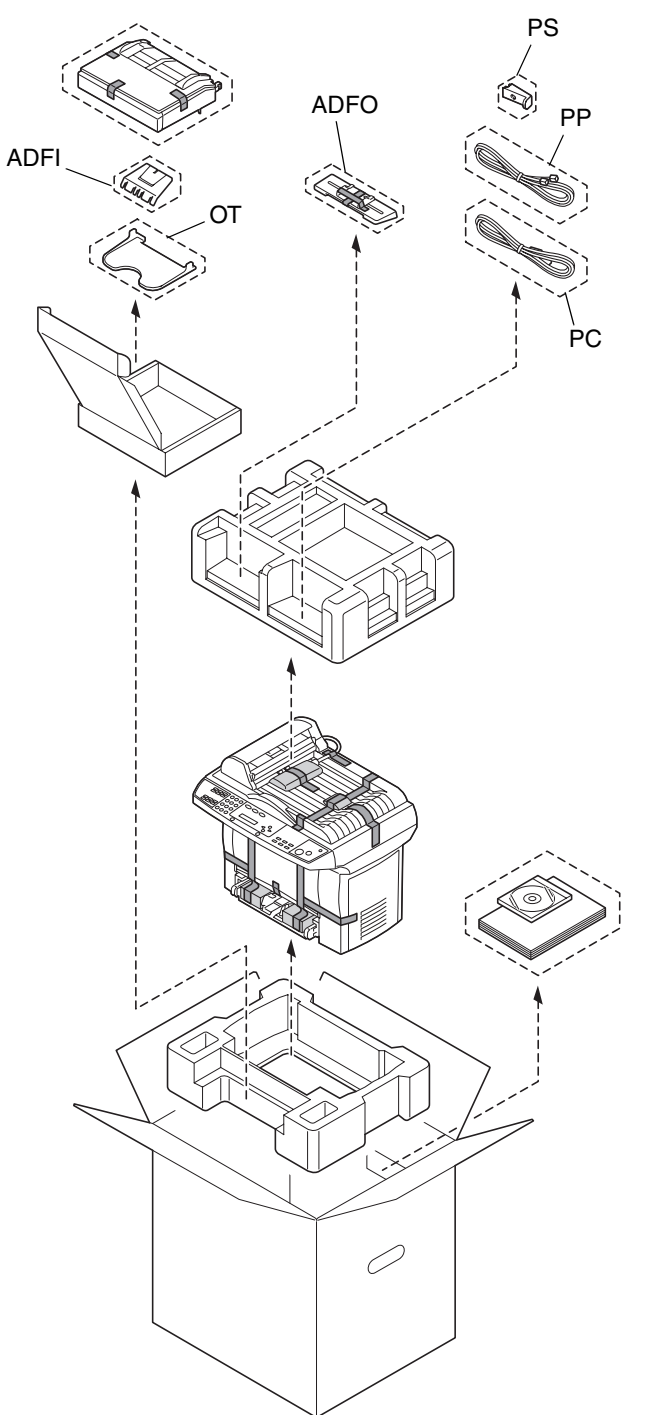

Unless otherwise requested, keep all packing materials in case you ever need to move or ship the printer.

Sauf indication contraire, conservez tous les éléments d'emballage de l'imprimante en vue de son transport ou déplacement ultérieur.

Sofern nichts Gegenteiliges angegeben ist, bewahren Sie bitte das Verpackungsmaterial für einen eventuellen späteren Transport des Druckers auf.

Se non specificato diversamente, conservare tutti i materiali di imballaggio per riutilizzarli in caso la stampante debba essere trasportata altrove.

Si no recibe otra instrucción, guarde todo el material de embalaje para el caso de que tenga que transportar o enviar la impresora.

A menos que solicitado de outra forma, guarde a embalagem para o eventual transporte ou envio da impressora.

Pokud není stanoveno jinak, uschovejte veškerý balicí materiál pro případné budoucí přemísťování nebo přepravu tiskárny.

O ile nie jest podane inaczej, schowaj wszelkie materiały opakowania na wypadek przemieszczania lub przewozu drukarki.

Ellenkező utasítás hiányában tegye el a csomagolóanyagot, mivel arra a jövőben a nyomtató szállítása vagy áthelyezése esetén még szüksége lehet.

Ak nie je stanovené inak, uschovajte všetok baliaci materiál pre prípadné budúce premiestňovanie alebo prepravu tlačiarne.

Если не указано иное, не выбрасывайте никакого упаковочного материала, он может еще пригодиться на случай перемещения или высылки принтера.

Tenzij anders aangegeven; bewaar alle verpakkingsmateriaal voor het geval u de printer moet verplaatsen of verzenden.

Εάν δεν σας δοθούν διαφορετικές οδηγίες, φυλάξτε όλα τα υλικά συσκευασίας για περίπτωση που θα χρειαστείτε να μετακινήσετε ή να μετακομίσετε τον εκτυπωτή.

Spara allt förpackningsmaterial om du någon gång skulle behöva flytta eller skicka skrivaren, om inte annat anges.

Gem alt indpakningsmateriale, hvis du senere skal flytte eller transportere printeren, hvis intet andet er angivet.

Med mindre du blir oppfordret til noen annet, må du ta vare på all emballasje i tilfelle du skal flytte eller sende skriveren.

Ellei ohjeessa sanota muuta, säilytä kaikki pakkausmateriaalit siltä varalta, että tulostinta on siirrettävä tai kuljetettava.

除非特别要求,否则请妥善保管好所有的包装材料以备将来搬用或装运打印机时使用。

다른 방식으로 요청되지 않은 경우 프린터를 옮기거나 선적해야 할 경우를 대비하여 모든 포장 재료를 보관하십시오.

طالما لم يطلب منك غير ذلك احتفظ بجميع مواد التغليف لاستخدامها في أي وقت تحتاج فيه لتحريك أو شحن الطابعة .

# **PagePro 1390 MF-110V**

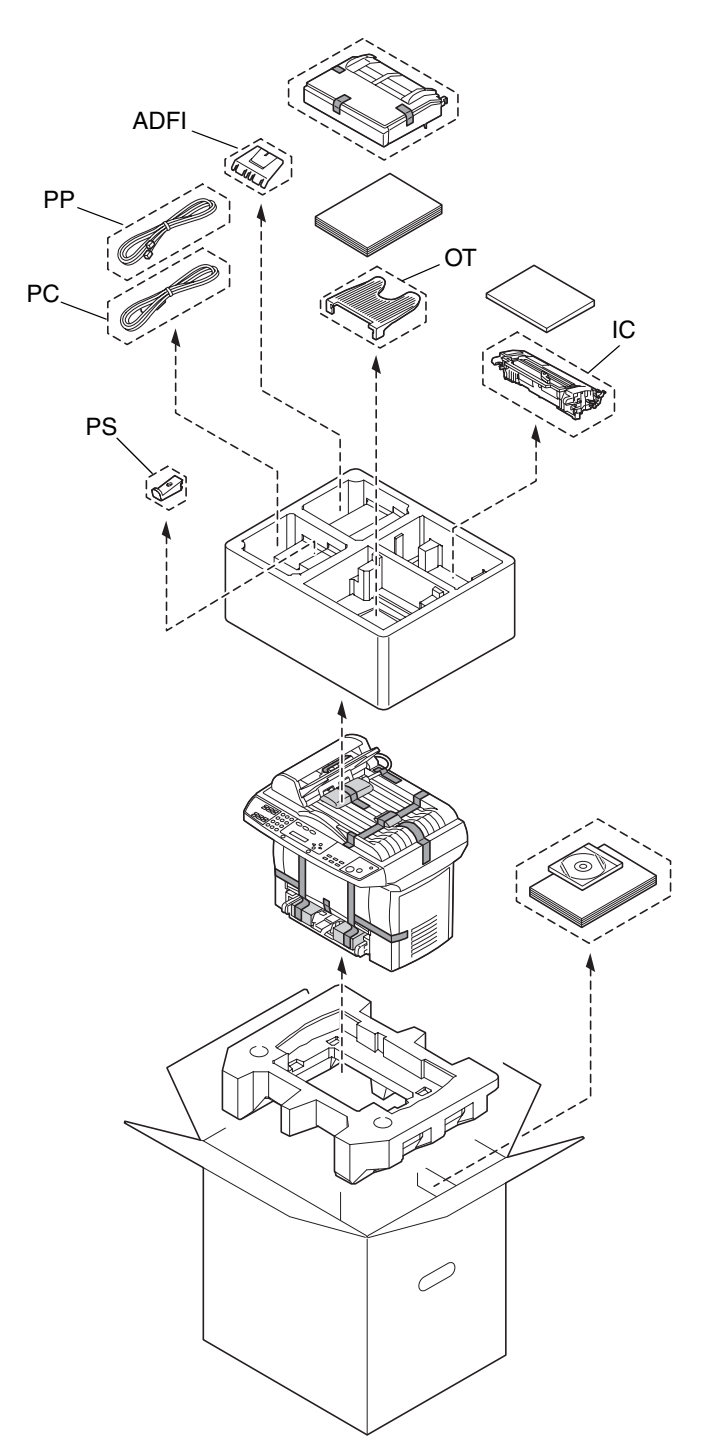

E

Unless otherwise requested, keep all packing materials in case you ever need to move or ship the printer.

除非另有要求,否則請保留所有包裝材料,以備移動或裝運印表機之需。

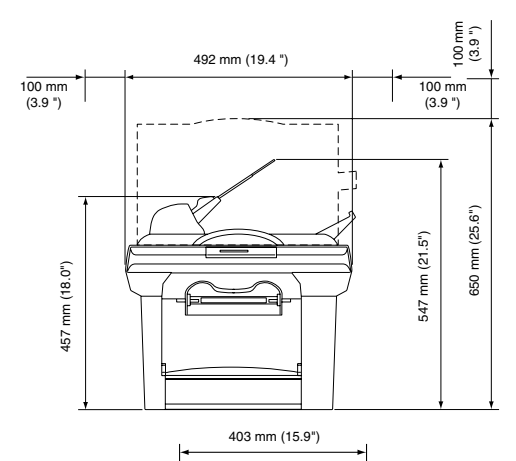

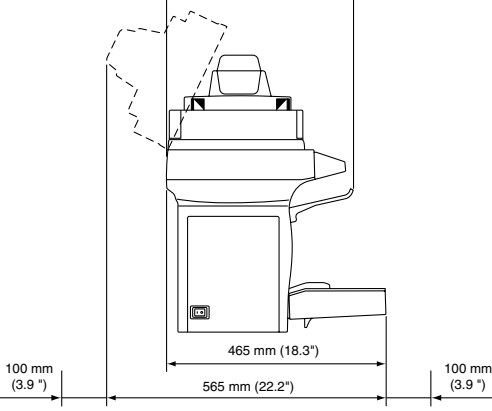

Before setting up your printer, examine the safety information in the General Information Guide

Avant d'installer votre imprimante, veuillez consulter les consignes de sécurité décrites dans le Guide d'informations générales.

Lesen Sie unbedingt die Sicherheitshinweise im Allgemeinen Informationshandbuch, bevor Sie den Drucker einrichten.

Prima di configurare la stampante, consultare le informazioni di sicurezza nella Guida informativa generale.

Antes de montar su impresora, lea las informaciones de seguridad en la Guía de Información General.

Antes de instalar a sua impressora, observe as informações de segurança no Guia de informações gerais.

Před sestavením tiskárny si přečtěte bezpečnostní informace v příručce Obecné informace.

Przed zestawieniem drukarki przeczytaj informacje o bezpieczeństwie w podręczniku Informacje ogólne.

Mielőtt üzembe helyezné nyomtatóját, olvassa el az Általános információs útmutatóban található biztonsági információkat.

Pred zostavením tlačiarne si prečítajte bezpečnostné informácie v príručke Všeobecné informácie.

Прежде чем приступить к сборке принтера, обратите внимание на указания по безопасности в руководстве Общая информация

Raadpleeg de veiligheidsinformatie in de Algemene naaupleeg de velligheidsimormatie in de Algel<br>Informatiegids voordat u uw printer installeert.

Προτού εγκαταστήσετε τον εκτυπωτή σας, μελετήστε τις τηροπου εγκαταστησετε τον εκτοπιωτή σας, μελετήστε τις<br>οδηγίες ασφαλείας που περιέχονται στον οδηγό γενικής ενημέρωσης.

Granska säkerhetsinformationen i den Allmänna Informationsquiden innan du installerar skrivaren.

Se sikkerhedsinformationen i den Generelle Informationsvejledning, inden du installerer printeren.

Før du setter opp skriveren må du orientere deg om sikkerhetsinformasjonen i veiledningen med Generell Informasion.

Tutustu ennen tulostimen ottamista käyttöön Yleisen käyttöoppaan turvallisuustietoihin.

安裝印表機之前,請先查看一般資訊指南中的安全資訊。

安装打印机之前, 请先阅读 一般信息指南 中的安全信息。

프린터를 설치하기 전에, 일반 정보 설명서 의 안전 정보를 확인하십시오.

قبل أن تقوم بإعداد الطابعة ارجع إلى معلومات السلامة الموجودة في دليل المعلومات العامة.

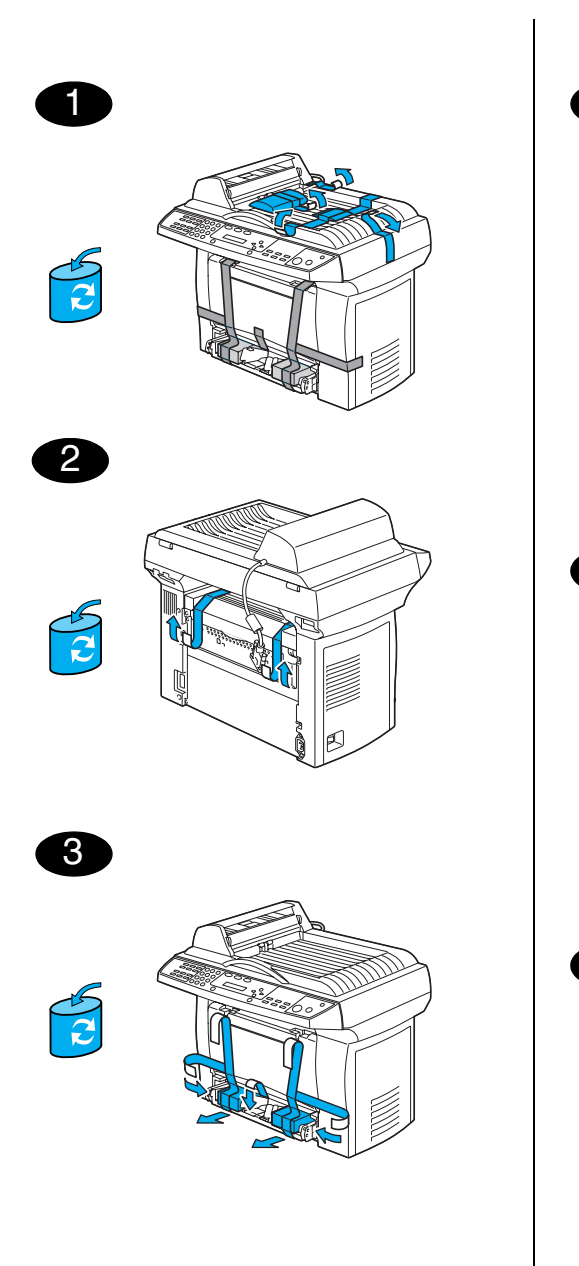

⋒  $\ddot{\phantom{0}}$  $\zeta$  $\circledcirc$  $\tilde{\zeta}$  $\sum_{n=1}^{\infty}$ ъ

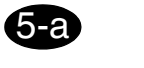

5-b

4

230V only

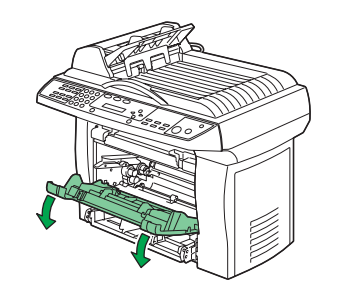

230V only

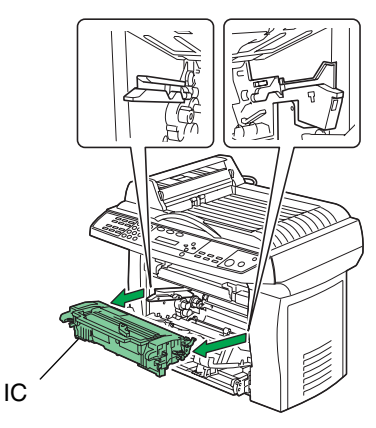

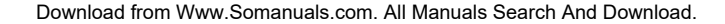

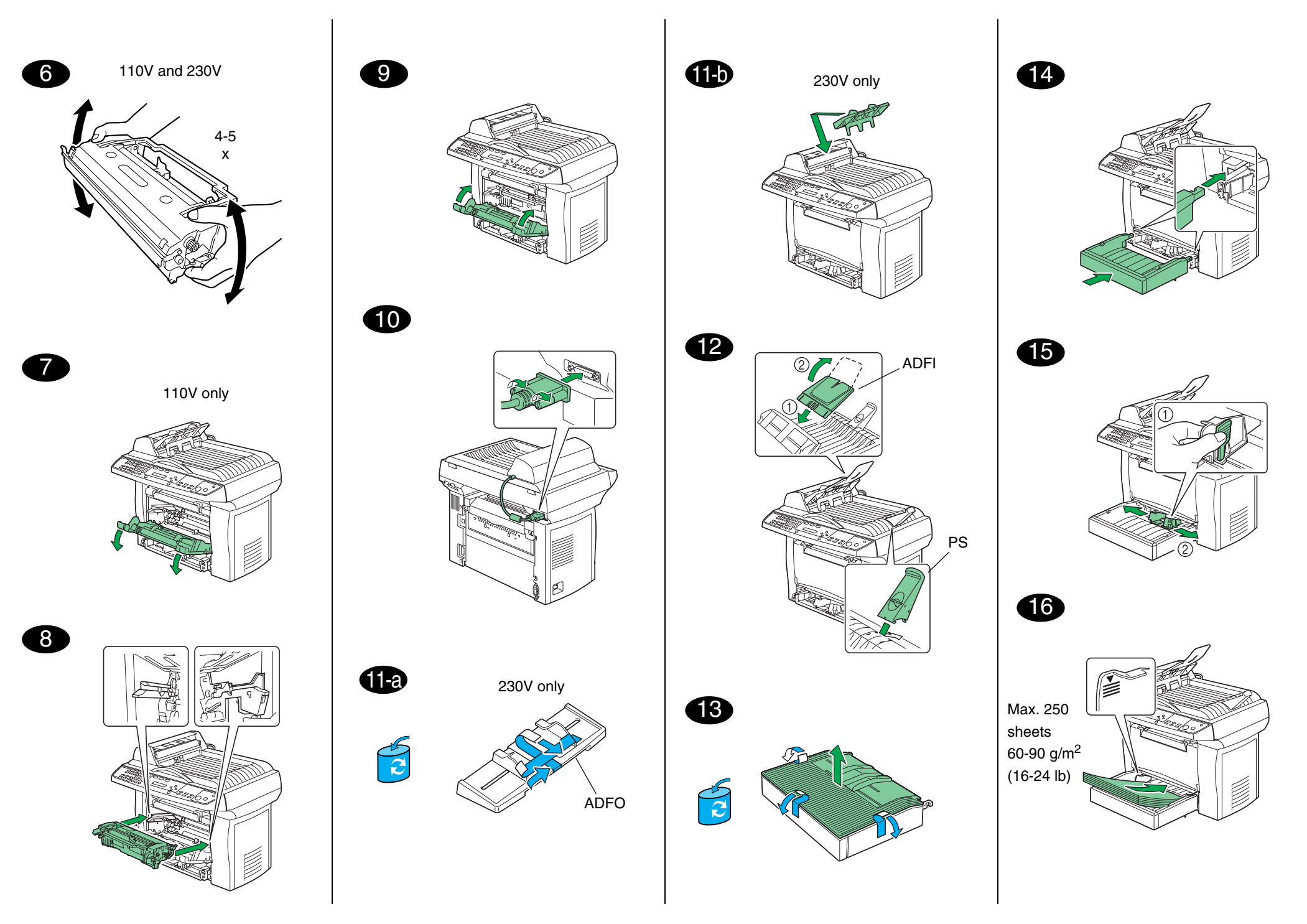

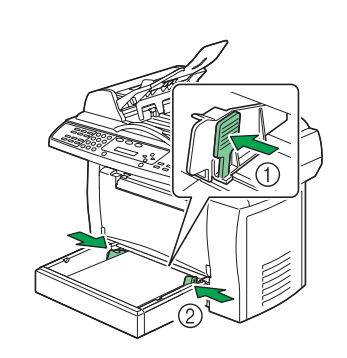

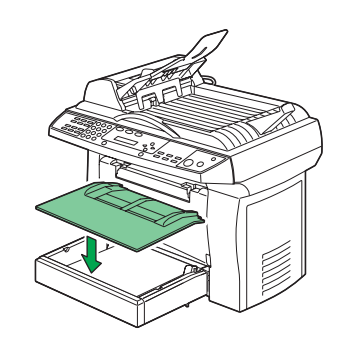

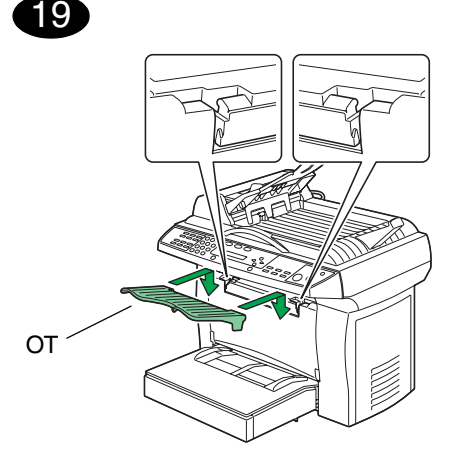

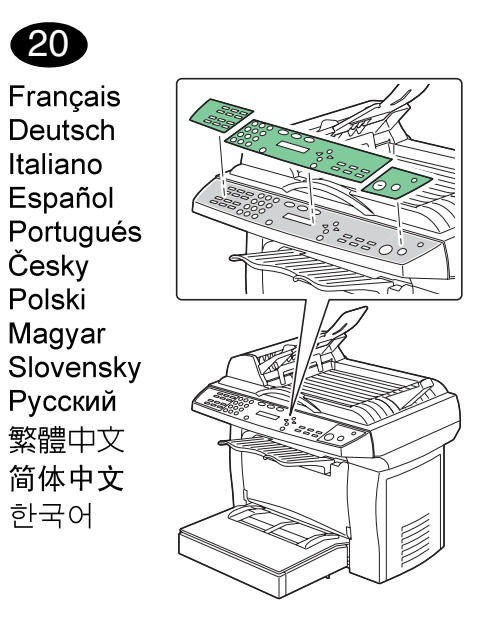

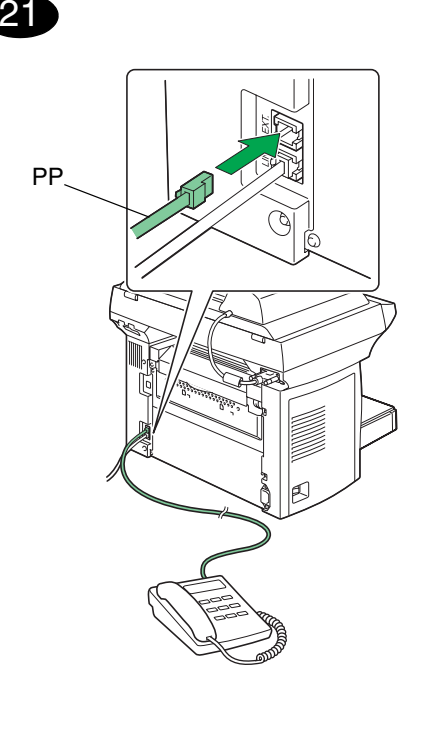

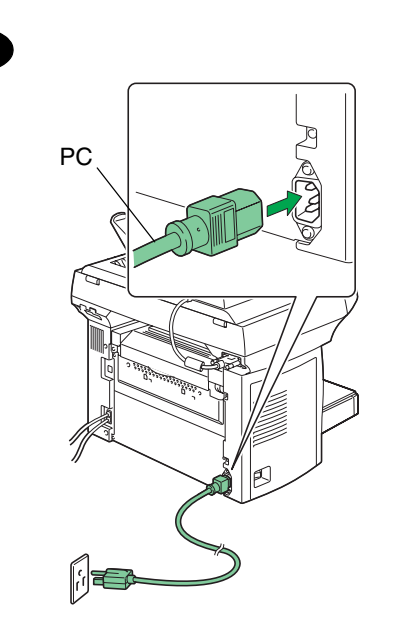

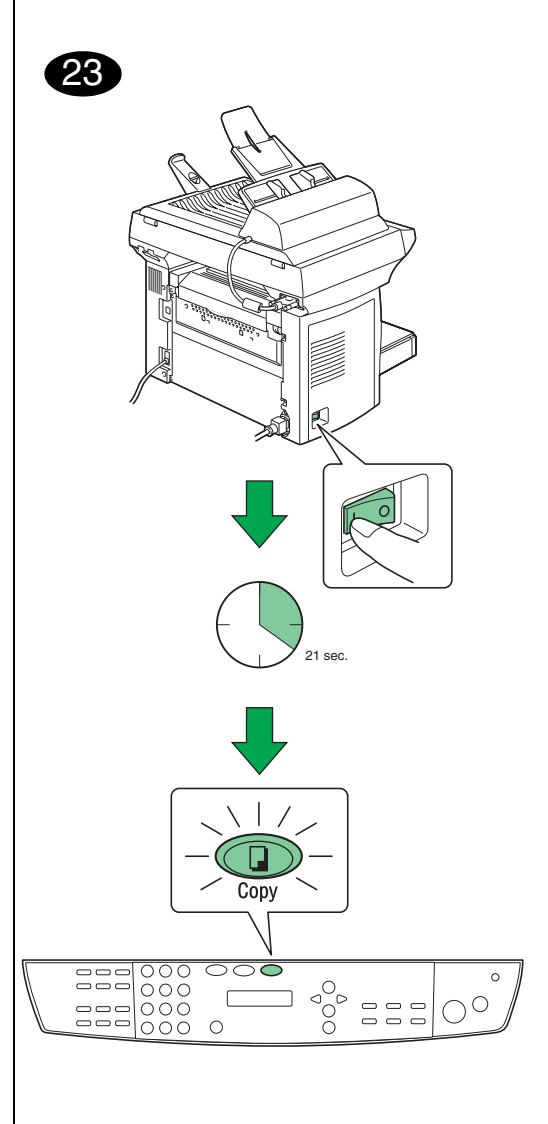

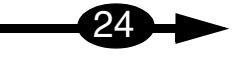

# **English**

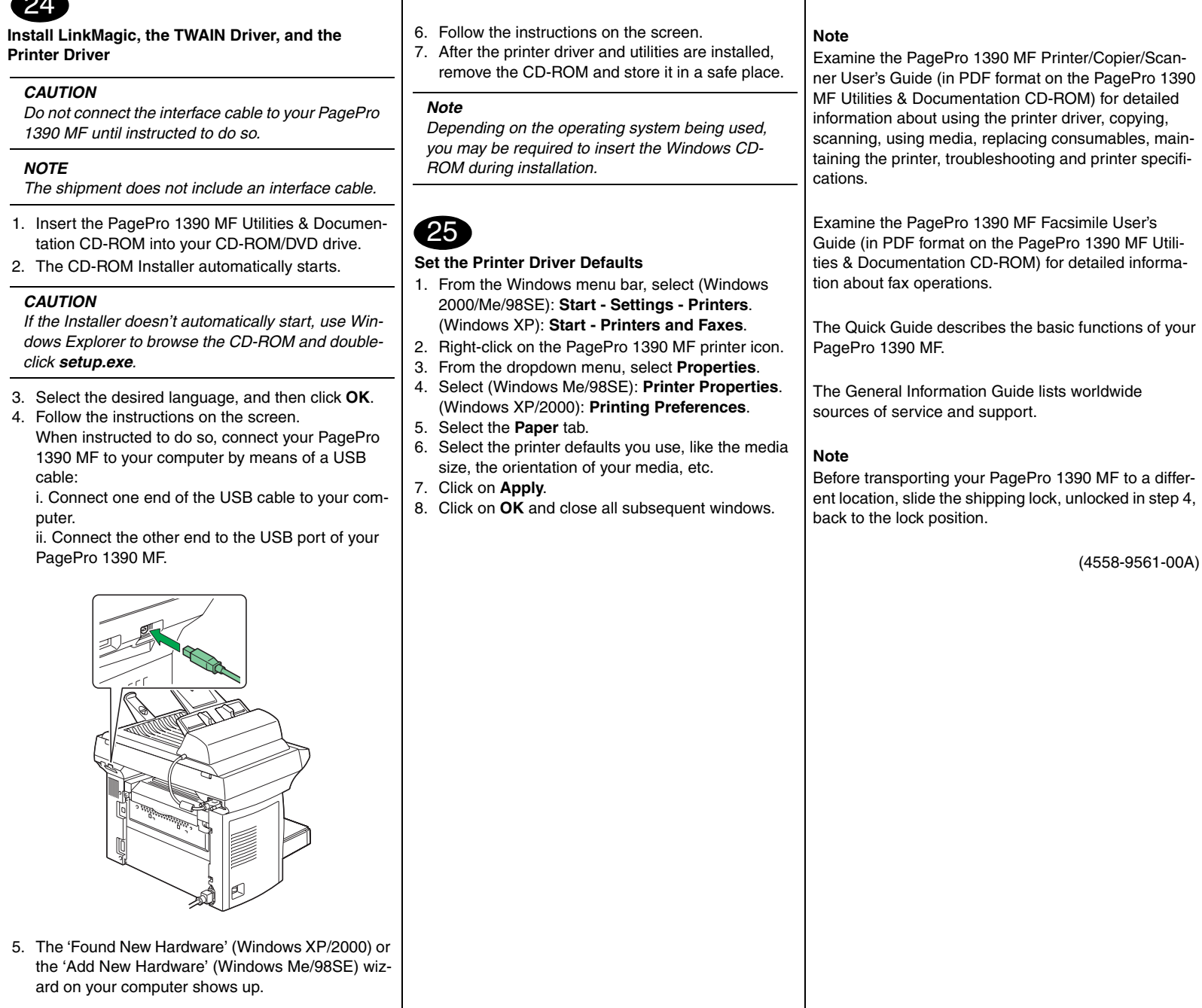

*CAUTION*

24

*NOTE*

*CAUTION*

1390 MF cable:

puter.

PagePro

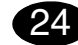

**Installation de LinkMagic, du pilote TWAIN et du pilote de l'imprimante** 

#### *ATTENTION*

*Ne branchez pas le câble d'interface de la PagePro 1390 MF tant que vous n'y êtes pas invité.*

*Note*

25

tion de

#### *NOTE*

*Le câble d'interface n'est pas fourni.*

- 1. Introduisez le CD-ROM Utilities & Documentation PagePro 1390 MF dans le lecteur de CD-ROM/ DVD de votre PC.
- 2. Le programme d'installation sur le CD-ROM démarre automatiquement.

#### *ATTENTION*

*Si l'installation ne démarre pas automatiquement, accédez au CD-ROM à l'aide de l'Explorateur Windows et double-cliquez sur setup.exe.*

3. Sélectionnez la langue désirée et cliquez sur **OK**.

4. Suivez les instructions à l'écran.Quand vous y êtes invité, connectez la PagePro 1390 MF sur votre ordinateur à l'aide d'un câble USB :

i. Branchez une extrémité du câble USB sur votre ordinateur.

ii. Branchez l'autre extrémité sur le port USB de la PagePro 1390 MF.

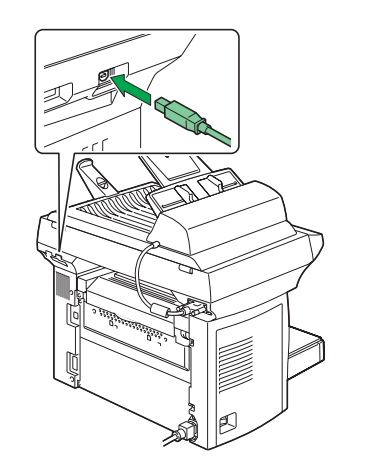

5. L'assistant 'Nouveau matériel détecté' (Windows XP/2000) ou 'Ajout de matériel' (Windows Me/ 98SE) sur votre ordinateur démarre.

# **Français**

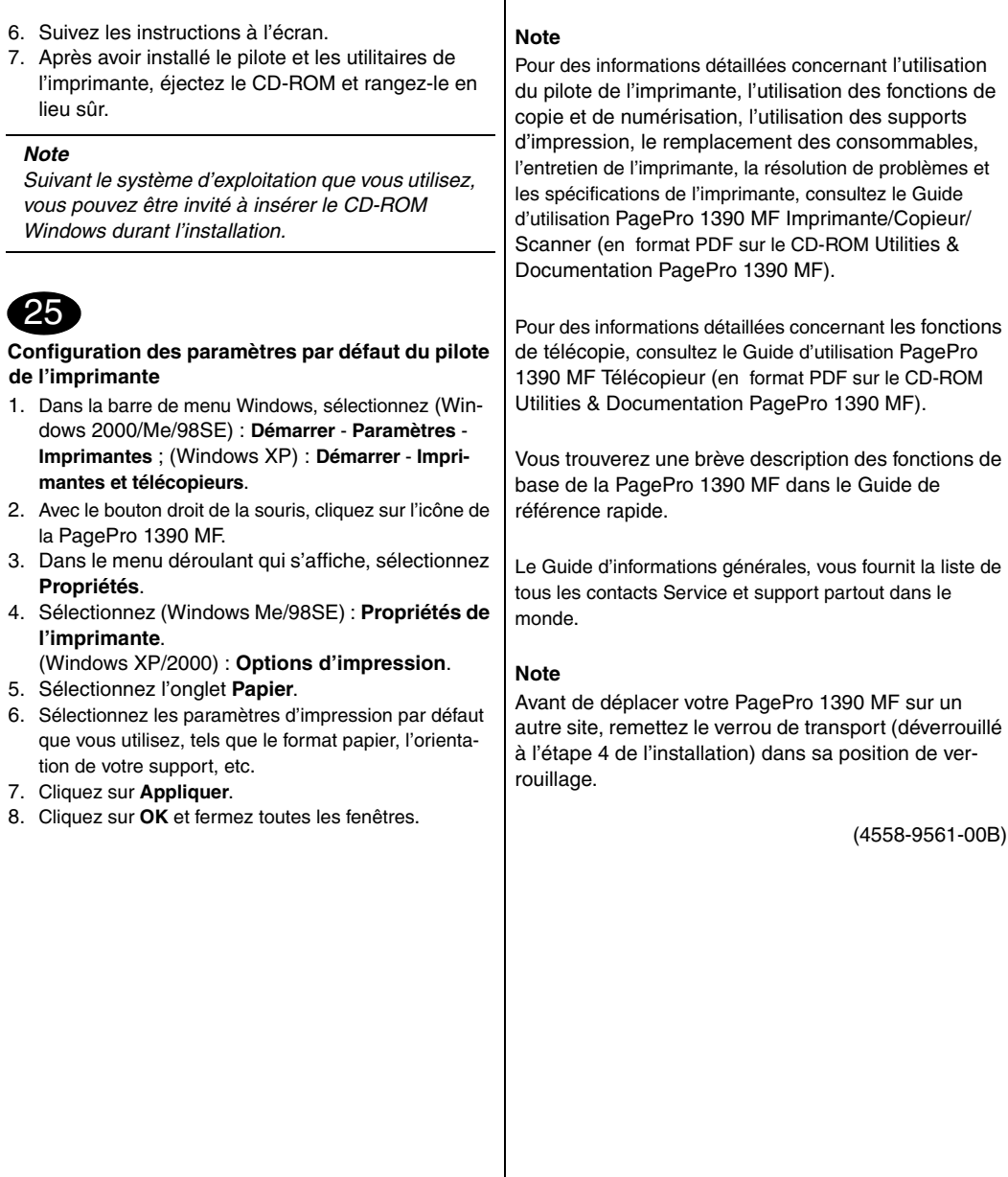

## **Deutsch**

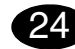

**LinkMagic, TWAIN-Treiber und Druckertreiber installieren**

#### *ACHTUNG*

*Die Schnittstellenkabel erst dann an Ihren PagePro 1390 MF anschließen, wenn Sie dazu aufgefordert werden.*

#### *HINWEIS*

*Schnittstellenkabel sind nicht im Lieferumfang des Druckers enthalten.*

- 1. Schieben Sie die CD-ROM PagePro 1390 MF Utilities & Documentation in das CD-ROM/DVD-Laufwerk Ihres PCs.
- 2. Das Installationsprogramm auf der CD-ROM startet automatisch.

#### *ACHTUNG*

*Sollte das Installationsprogramm nicht automatisch starten, die CD-ROM mit dem Windows Explorer ansteuern und auf setup.exe doppelklicken.*

- 3. Wählen Sie die gewünschte Sprache und klicken Sie auf **OK**.
- 4. Befolgen Sie die Anweisungen auf dem Bildschirm.

Verbinden Sie den PagePro 1390 MF nach den entsprechenden Anweisungen über ein USB-Kabel mit Ihrem Rechner:

i. Ein Ende des USB-Kabels an Ihren Rechner anschließen.

ii. Das andere Kabelende in den USB-Anschluss des PagePro 1390 MF stecken.

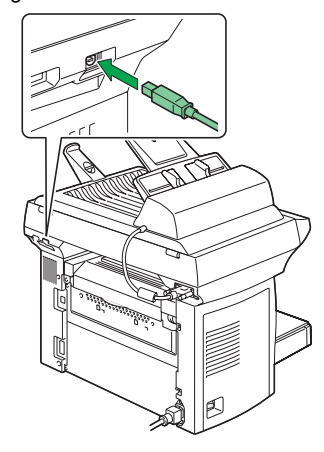

- 5. Auf dem Bildschirm erscheint 'Neue Hardware gefunden' (Windows XP/2000) bzw. der 'Hardware-Assistent' (Windows Me/98SE).
- 6. Befolgen Sie die Anweisungen auf dem Bildschirm.
- 7. Nehmen Sie nach Installation der Treiber die CD-ROM aus dem Laufwerk und bewahren Sie sie an einem sicheren Ort auf.

#### *Hinweis*

*Je nach dem von Ihnen benutzten Betriebssystem werden Sie während der Installation möglicherweise zum Einschieben der Windows CD-ROM aufgefordert.*

# 25

 **Drucker-Standardeinstellungen spezifizieren**

- 1. Wählen Sie in der Windows-Taskleiste (Windows 2000/Me/98SE): **Start** - **Systemsteuerung** - **Drucker**. (Windows XP): **Start** - **Drucker und Faxgeräte**.
- 2. Klicken Sie mit der rechten Maustaste auf das PagePro 1390 MF-Druckersymbol.
- 3. Wählen Sie in dem daraufhin erscheinenden Dropdown-Menü die Option **Eigenschaften**.
- 4. Wählen Sie (Windows Me/98SE): **Druckereigenschaften**.

(Windows XP/2000): **Druckereinstellungen**.

- 5. Öffnen Sie die Registerkarte **Papier**.
- 6. Spezifizieren Sie Ihre Drucker-Standardeinstellungen – z. B. Papierformat und -ausrichtung etc.
- 7. Klicken Sie auf **Übernehmen**.
- 8. Klicken Sie auf **OK** und schließen Sie alle folgenden Fenster.

#### **Hinweis**

Umfassende Erläuterungen zum Einsatz der Treiber, zu Druckmaterial, Druck-, Kopier- und Scanfunktionen, Austausch von Verbrauchsmaterial, Wartung, Fehlerbeseitigung und Druckerspezifikationen enthält das Drucker/Kopierer/Scanner-Handbuch des PagePro 1390 MF. (Dieses Handbuch befindet sich im PDF-Format auf der CD-ROM PagePro 1390 MF Utilities & Documentation.)

Detaillierte Informationen zu den Fax-Funktionen des Geräts enthält das Fax-Handbuch des PagePro 1390 MF. (Dieses Handbuch befindet sich ebenfalls im PDF-Format auf der CD-ROM PagePro 1390 MF Utilities & Documentation.)

Die Kurzanleitung beschreibt die Grundfunktionen Ihres PagePro 1390 MF.

Im Allgemeinen Informationshandbuch finden Sie Informationen zum weltweiten Service- und Support-Netz.

#### **Hinweis**

Bevor Sie Ihren PagePro 1390 MF umsetzen oder an einen anderen Standort transportieren, müssen Sie die in Schritt 4 entriegelte Transportsicherung wieder verriegeln.

(4558-9561-00C)

## **Italiano**

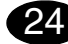

**Installazione di LinkMagic, del driver TWAIN e del driver della stampante**

#### *CAUTELA*

*Non collegare il cavo di interfaccia alla PagePro 1390 MF fino a quando non viene esplicitamente detto di farlo.*

#### *NOTA*

*La confezione non contiene il cavo di interfaccia.*

- 1. Inserire il CD-ROM PagePro 1390 MF Utilities & Documentation nel lettore di CD-ROM/DVD.
- 2. Il programma di installazione del CD-ROM si avvia automaticamente.

#### *CAUTELA*

*Se il programma di installazione non si avvia automaticamente, nel Windows Explorer selezionare il CD-ROM e fare un doppio clic sul file setup.exe.*

- 3. Selezionare la lingua desiderata e fare clic su **OK**.
- 4. Seguire le istruzioni visualizzate sullo schermo. Quando viene detto di farlo, collegare la PagePro 1390 MF al computer mediante un cavo USB: i. Collegare un'estremità del cavo USB al computer.

 ii. Collegare l'altra estremità del cavo alla porta USB della PagePro 1390 MF.

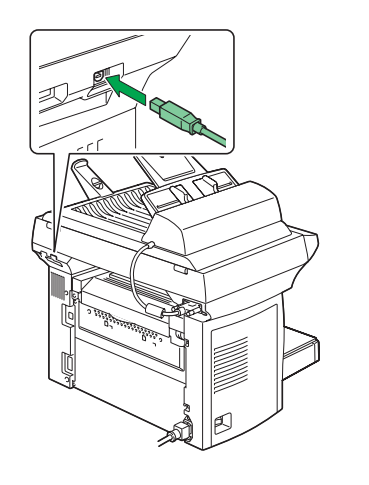

5. Sullo schermo si apre la finestra di dialogo 'Trovato nuovo hardware' (Windows XP/2000) o 'Installazione guidata nuovo hardware' (WindowsMe/ 98SE).

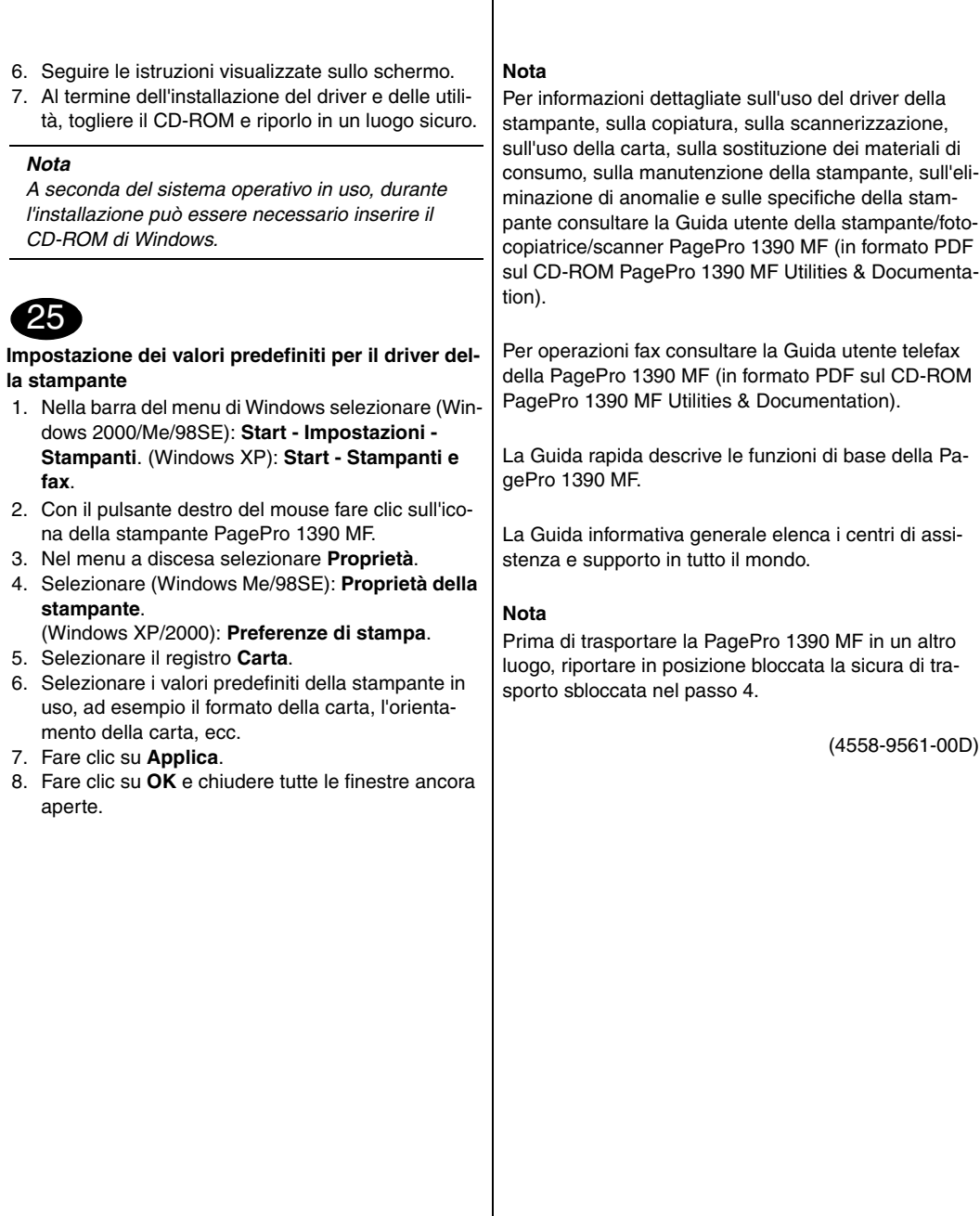

# **Español**

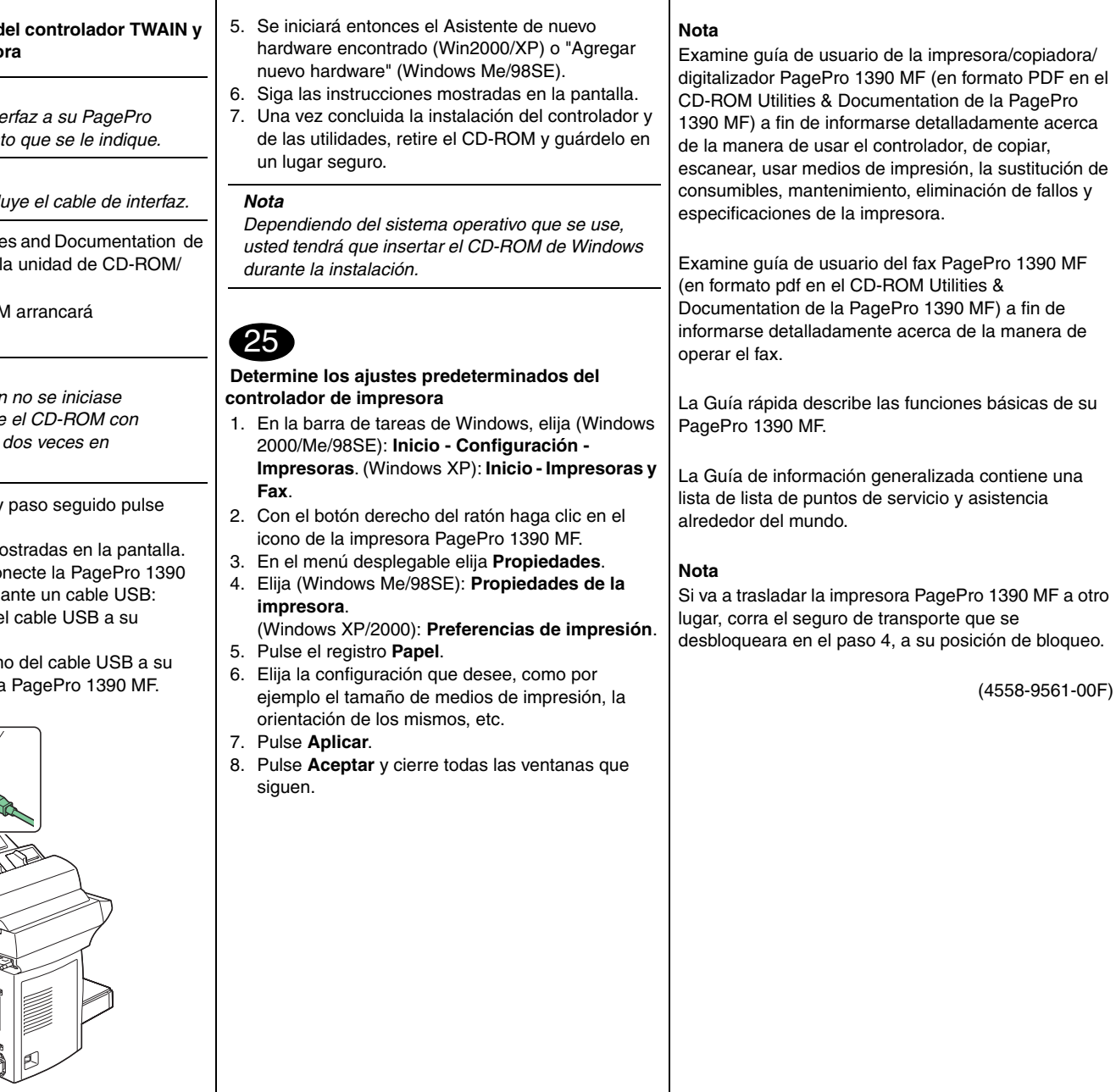

**Instalación de LinkMagic, d** del controlador de impreso

### *PRECAUCION*

*No conecte el cable de inter-1390 MF hasta el moment* 

#### *NOTA*

 $En$  el suministro no se inclu

- 1. Inserte el CD-ROM Utilitie la PagePro 1390 MF en DVD.
- 2. El instalador del CD-ROM automáticamente.

#### *PRECAUCION*

 $Si$  aplicación de instalación *automáticamente, examine el CD-ROM con Windows Explorer y pulse setup.exe.*

- 3. Elija el idioma deseado y **Aceptar**.
- 4. Siga las instrucciones most Cuando se le indique, co MF a su ordenador media i. Conecte un extremo de ordenador.

ii. Conecte el otro extrem ordenador al puerto de la

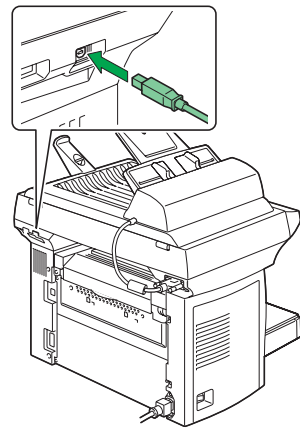

Download from Www.Somanuals.com. All Manuals Search And Download.

# **Português**

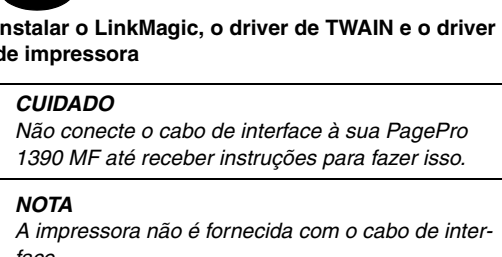

 $24$ 

*face.*

- 1. Insira o CD-ROM PagePro 1390 MF Utilities & Documentation no drive de CD-ROM/DVD de seu PC.
- 2. O instalador do CD-ROM é automaticamente iniciado.

#### *CUIDADO*

*Se o instalador não aparecer, procure no Windows Explorer o arquivo setup.exe no CD-ROM e clique duas vezes neste.*

- 3. Selecione o idioma desejado e clique em **OK**.
- 4. Siga as instruções na tela. Ao ser instruído, conecte a sua PagePro 1390 MF ao computador através de um cabo USB: i. Conecte uma extremidade do cabo USB ao computador.

ii. Conecte a outra extremidade do cabo à interface USB da PagePro 1390 MF.

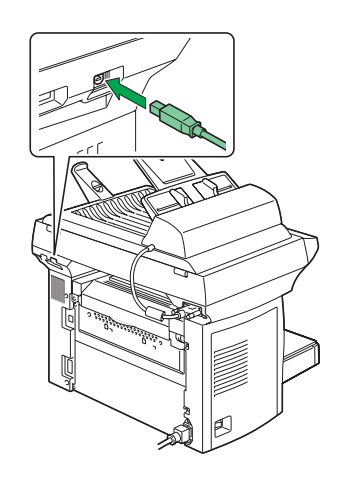

5. O assistente 'Novo hardware encontrado' (Windows XP/2000) ou 'Adicionar novo hardware' (Windows Me/98SE) aparecerá.

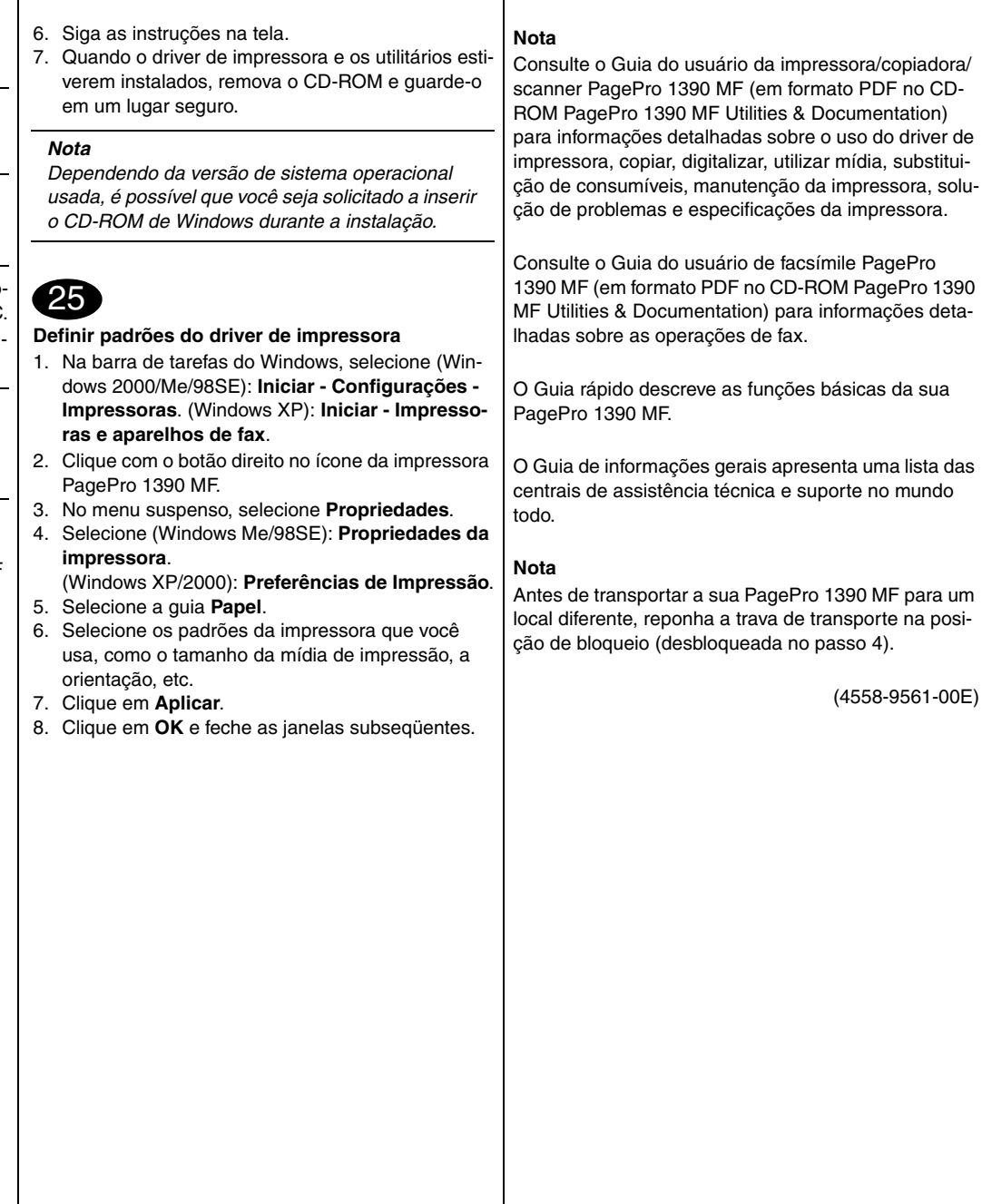

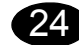

**Instalace programu LinkMagic, ovladače TWAIN <sup>a</sup> ovladače tiskárny**

#### *UPOZORNĚNÍ*

*Dokud nebudete vyzváni, nepřipojujte propojovací kabel rozhraní k zařízení PagePro 1390 MF.*

#### *POZNÁMKA*

*Propojovací kabel rozhraní není součástí dodávky.*

- 1. Vložte do jednotky CD-ROM/DVD počítač<sup>e</sup> kompaktní disk PagePro 1390 MF Utilities & Documentation.
- 2. Automaticky se spustí instalační program z disku CD-ROM.

#### *UPOZORNĚNÍ*

*Pokud se instalace nespustí automaticky, zobrazte obsah disku CD-ROM v aplikaci Průzkumník a poklepejte na soubor setup.exe.*

- 3. Zvolte požadovaný jazyk a klepněte na tlačítko **OK**.
- 4. Postupujte podle pokynů na obrazovce. Když budete vyzváni, připojte zařízení PagePro 1390 MF k počítači kabelem USB:
	- i. Jeden konec kabelu USB připojte do počítače.
	- ii. Druhý konec kabelu připojte do rozhraní USB zařízení PagePro 1390 MF.

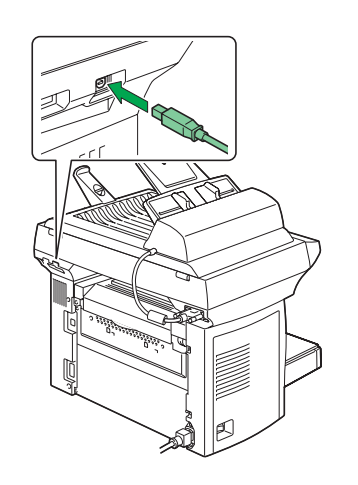

5. Zobrazí se průvodce "Nový hardware" (Windows XP/2000) nebo "Průvodce přidáním nového hardwaru" (Windows Me/ 98SE).

- 6. Postupujte podle pokynů na obrazovce.
- 7. Po dokončení instalace ovladače a obslužných programů vyjměte disk CD-ROM z počítač<sup>e</sup> <sup>a</sup> uložte jej na bezpečném místě.

#### *POZNÁMKA*

*V závislosti na používaném operačním systému se <sup>m</sup>ůže při instalaci zobrazit žádost o vložení disku CD-ROM se systémem Windows.*

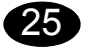

- **Výběr výchozích nastavení ovladače tiskárny**
- 1. Na panelu nabídek systému Windows zvolte: (Windows 2000/Me/98SE): **Start – Nastavení – Tiskárny**,
	- (Windows XP): **Start Tiskárny a faxy**.
- 2. Klepněte pravým tlačítkem myši na zástupce tiskárny PagePro 1390 MF.
- 3. V místní nabídce zvolte položku **Vlastnosti**.
- 4. Zvolte položku: (Windows Me/98SE): **Vlastnosti tiskárny**, (Windows XP/2000): **Předvolby tisku**.
- 5. Zvolte kartu **Papír**.
- 6. Nastavte podle svých zvyklostí výchozí parametry tiskárny, jako jsou formát média, orientace média atd.
- 7. Klepněte na tlačítko **Použít**.
- 8. Klepněte na tlačítko **OK** a zavřete všechna další okna.

#### **Poznámka**

**Česky**

Prostudujte si příručku Návod k obsluze tiskárny/ kopírky/skeneru PagePro 1390 MF (ve formátu PDF na disku CD-ROM PagePro 1390 MF Utilities & Documentation), kde naleznete podrobné informace <sup>o</sup> práci s ovladačem tiskárny, kopírování, skenování, zacházení s tiskovými médii, výměně spotřebního materiálu, údržbě tiskárny, odstraňování potíží <sup>a</sup> technické údaje zařízení.

Prostudujte si příručku Návod k obsluze faxu PagePro 1390 MF (ve formátu PDF na disku CD-ROM PagePro 1390 MF Utilities & Documentation), kde naleznete podrobné informace o používání faxu.

Stručný návod popisuje základní funkce zařízení PagePro 1390 MF.

Příručka Obecné informace obsahuje adresy servisních středisek a středisek technické podpory <sup>v</sup> mnoha oblastech světa.

#### **Poznámka**

Před přepravou zařízení PagePro 1390 MF na jiné místo přesuňte přepravní západku, uvolněnou <sup>v</sup> kroku 4, zpět do zajištěné polohy.

(4558-9561-00J)

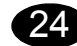

**Instalacja programu LinkMagic, sterownika TWAIN i sterownika drukarki**

#### *UWAGA*

*Nie podłączaj kabla do urządzenia PagePro 1390 MF, jesli nie otrzymałeś takiego polecenia.*

#### *NOTATKA*

*Kabel łączący interfejsu nie wchodzi w zakres dostawy.*

- 1. Włóż do stacji dysków CD-ROM/DVD komputera płytę kompaktową PagePro 1390 MF Utilities & Documentation.
- 2. Automatycznie uruchomi się instalator z płyty CD-ROM.

#### *UWAGA*

*Jeżeli instalacja nie uruchomi się automatycznie, wyświetl zawartość płyty CD-ROM <sup>w</sup> Eksploratorze i kliknij na ikonę setup.exe.*

- 3. Wybierz żądany język i kliknij na przycisk **OK**.
- 4. Postępuj według wskazówek na ekranie. Jeżeli zostaniesz wezwany, podłącz drukarkę
	- PagePro 1390 MF do komputera kablem USB: i. Jeden koniec kabla USB podłącz do komputera.
	- ii. Drugi koniec kabla podłącz do portu USB urządzenia PagePro 1390 MF.

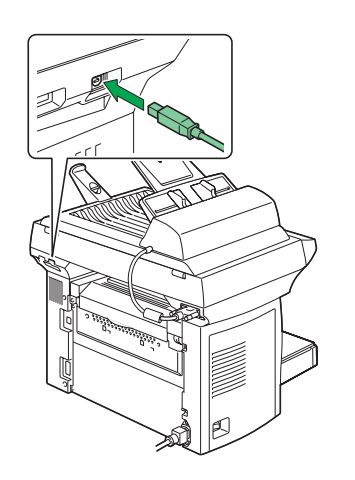

5. Pojawi się asystent "Nowy sprzęt" (Windows XP/ 2000) lub "Asystent dodania nowego sprzętu" (Windows Me/ 98SE).

- 6. Postępuj według wskazówek na ekranie.
- 7. Po dokończeniu instalacji sterownika i programów <sup>u</sup>żytkowych wyjmij płytę kompaktową z komputera i schowaj w bezpiecznym miejscu.

#### *NOTATKA*

*W zależności od używanego systemu operacyjnego podczas instalacji może pojawić się wezwanie do włożenia CD-ROM Windows.*

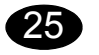

- **Wybór ustawień domyślnych sterownika drukarki**
- 1. Na pulpicie Windows wybierz: (Windows 2000/Me/98SE): **Start – Nastawienie – Drukarki**,
- (Windows XP): **Start Drukarki i faksy**.
- 2. Kliknij prawym przyciskiem na ikonę drukarki PagePro 1390 MF.
- 3. W lokalnym menu wybierz **Właściwości**.
- 4. Wybierz pozycję: (Windows Me/98SE): **Właściwości drukarki**, (Windows XP/2000): **Preferencje drukowania**. 5. Wybierz zakładkę **Papier**.
- 
- 6. Nastaw parametry domyślne drukarki (format medium, orientację itd.) według potrzeby.
- 7. Kliknij na przycisk **Zastosuj**.
- 8. Kliknij na przycisk **OK** i zamknij wszystkie pozostałe okna.

#### **Notatka**

Przeczytaj podręcznik Instrukcja obsługi drukarki/ kopiarki/skanera PagePro 1390 MF (w formacie PDF na płycie CD-ROM PagePro 1390 MF Utilities & Documentation), w którym znajdziesz szczegółowe informacje o pracy ze sterownikiem drukarki, kopiowaniu, skanowaniu, obchodzeniu się z mediami do drukowania, wymianie materiałów eksploatacyjnych, utrzymaniu drukarki, usuwaniu problemów i danych technicznych drukarki.

Przeczytaj podręcznik Instrukcja obsługi faksu PagePro 1390 MF (w formacie PDF na płycie CD-ROM PagePro 1390 MF Utilities & Documentation), gdzie znajdziesz szczegółowe informacje o korzystaniu z faksu.

Krótka instrukcja opisuje podstawowe funkcje urządzenia PagePro 1390 MF.

Podręcznik Informacje ogólne zawiera adresy punktów serwisowych i ośrodków pomocy technicznej w wielu regionach świata.

#### **Notatka**

Przed transportem urządzenia PagePro 1390 MF na inne miejsce przesuń zapadkę transportową, zwolnioną w kroku 4, z powrotem do pozycji zabezpieczonej.

(4558-9561-00H)

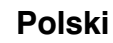

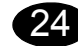

**A LinkMagic program, TWAIN illesztő**  $\acute{\textbf{e}}$ s a nyomtatóillesztő telepítése

#### *FIGYELMEZTETÉS*

*Kifejezett utasítás nélkül ne csatlakoztassa <sup>a</sup> k·belt a PagePro 1390 MF kÈsz¸lÈkhez.*

#### *MEGJEGYZÉSEK*

Az adatkábelt a szállítmány nem tartalmazza.

- 1. Helyezze be a PagePro 1390 MF Utilities & Documentation lemezt a számítógép CD/DVD meghajtójába.
- 2. A CD lemez telepítő automatikusan elindul.

#### *FIGYELMEZTETÉS*

*Amennyiben a telepÌtő nem indul el, tallÛzza <sup>a</sup> CD lemezt a Windows IntÈző segÌtsÈgÈvel, Ès kattintson kÈtszer a setup.exe pontra.*

- 3. Válasza ki az adott nyelvet és kattintson az OK gombra!
- 4. Kövesse a képernyőn megielenő utasításokat. Miután erre felhívást kapott, csatlakoztassa a PagePro1390 MF készüléket a számítógépéhez egy USB kábel segítségével:
	- i. Az USB kábel egyik végét csatlakoztassa a számítógéphez!
	- ii. A kábel másik végét csatlakoztassa a PagePro 1390 MF készülék USB portjába!

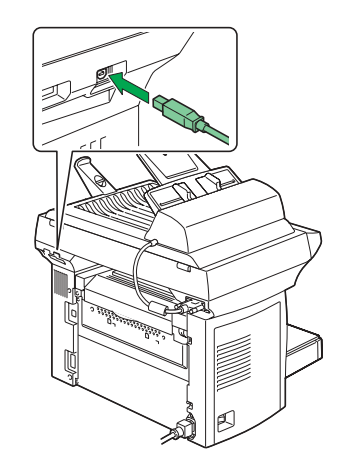

5. Az "Új hardvert talált" (Windows XP/2000) vagy az "Új hardver hozzáadása" (Windows Me/98SE) varázsló megjelenik a számítógépén.

## **Magyar**

6. Kövesse a képernyőn megjelenő utasításokat. 7. Amikor a nyomtató illesztőprogram és a segédprogramok feltelepítődtek, távolítsa el a CD lemezt és tegye el egy biztonságos

Lehet, hogy a telepítés alatt, az alkalmazott *operációs rendszer szerint, felhívást fog kapni, hogy helyezze be a Windows CD lemezt.*

**Illesztőprogram opciók/Alapértelmezések** 

(Windows 2000/Me/98SE): Start - Beállítások -

(Windows Me/98SE): Nyomtató tulajdonságok, (Windows XP/2000): Nyomtatási beállítások.

6. Válassza ki a nyomtató alapértelmezett beállításait, pl. nyomathordozó formátum,

8. Kattintson az OK gombra és zárja be a soron

nyomathordozó tájolása, stb. 7. Kattintson az **Alkalmaz** pontra.

(Windows XP): Start - Nyomtatók és faxok. 2. A jobboldali egérgombbal kattintson a PagePro

1. A Windows menüből válassza ki a:

1390 MF nyomtatóikonra. 3. A legördülő menüből válassza ki a **Tulajdonságok** pontot.

5. Válassza ki a **Papír** fület.

következő ablakokat.

helyre.

**kiválasztása** 

25

**Nyomtatók,** 

4. Válassza ki a:

*MEGJEGYZÉSEK*

#### **MegjegyzÈsek**

Figyelmesen olvassa el a PagePro 1390 MF nyomtató/fénymásoló/szkenner Felhasználói útmutatóját (PDF formátumban a PagePro 1390 MF Utilities & Documentation CD lemezen) hogy részletes tájékoztatást kapjon a nyomtatóillesztő használatáról, másolásról, lapolyasásról, nyomathordozók használatáról, kellékek cseréjéről, nyomtató karbantartásáról, hibaelhárításról és a nyomtató specifikációjáról.

Figyelmesen olvassa el a PagePro 1390 MF fax Felhasználói útmutatót (PDF formátumban a PagePro 1390 MF Utilities & Documentation CD lemezen), ahol megtalálja a fax használatával kapcsolatos részletes információkat!

Az Útmutató kivonat leírja a PagePro 1390 MF alapfunkcióit.

Az Általános információs útmutató felsorolia a világ legtöbb országában található vevőszolgálati és szervízcímeket.

#### **MegjegyzÈsek**

Mielőtt a PagePro 1390 MF készüléket más helyre szeretné szállítani, csúsztassa vissza a 4. lépésben kinyitott szállítási reteszt a lezárva pozícióba!

(4558-9561-00G)

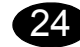

**Inštalácia programu LinkMagic, ovládača TWAIN a ovládača tlačiarne**

#### *UPOZORNENIE*

*Kým nebudete vyzvaní, nepripájajte prepájací kábel rozhrania k zariadeniu PagePro 1390 MF.*

#### *POZNÁMKA*

*Prepájací kábel rozhrania nie je súčasťou dodávky.*

- 1. Vložte do jednotky CD-ROM/DVD počítač<sup>a</sup> kompaktný disk PagePro 1390 MF Utilities & **Documentation**
- 2. Automaticky sa spustí inštalačný program z disku CD-ROM.

#### *UPOZORNENIE*

*Ak sa inštalácia nespustí automaticky, zobrazte obsah disku CD-ROM v aplikácii Prieskumník <sup>a</sup> kliknite na súbor setup.exe.*

- 3. Zvoľte požadovaný jazyk a kliknite na tlačidlo **OK**.
- 4. Postupujte podľa pokynov na obrazovke. Ak budete vyzvaní, pripojte zariadenie PagePro 1390 MF k počítaču káblom USB:
	- i. Jeden koniec kábla USB pripojte do počítača.
	- ii. Druhý koniec kábla pripojte do rozhrania USB zariadenia PagePro 1390 MF.

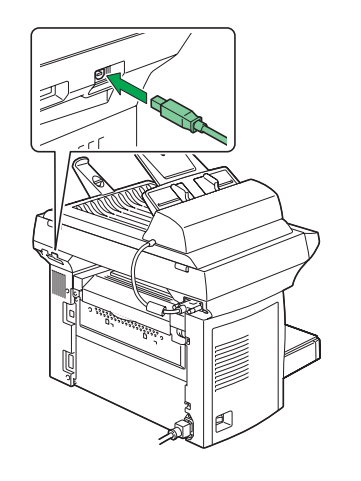

5. Zobrazí sa sprievodca "Nový hardvér" (Windows XP/2000) alebo "Sprievodca pridaním nového hardvéru" (Windows Me/ 98SE).

#### 6. Postupujte podľa pokynov na obrazovke.

7. Po dokončení inštalácie ovládača a obslužných programov vyberte kompaktný disk z počítač<sup>a</sup> <sup>a</sup> uložte ho na bezpečnom mieste.

#### *POZNÁMKA*

*V závislosti od používaného operačného systému sa môže pri inštalácii zobraziť žiadosť o vloženie disku CD-ROM so systémom Windows.*

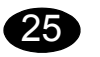

#### **Voľba východiskových nastavení ovládač<sup>a</sup> tlačiarne**

- 
- 1. Na paneli ponúk systému Windows zvoľte: (Windows 2000/Me/98SE): **Štart – Nastavenie – Tlačiarne**,
	- (Windows XP): **Štart Tlačiarne a faxy**.
- 2. Kliknite pravým tlačidlom na zástupcu tlačiarne PagePro 1390 MF.
- 3. V miestnej ponuke zvoľte **Vlastnosti**.
- 4. Zvoľte položku: (Windows Me/98SE): **Vlastnosti tlačiarne**, (Windows XP/2000): **Preferencie tlače**.
- 5. Zvoľte kartu **Papier**.
- 6. Nastavte podľa svojich zvyklostí východiskové parametre tlačiarne, napr. formát média, orientáciu média atď.
- 7. Kliknite na tlačidlo **Použiť**.
- 8. Kliknite na tlačidlo **OK** a zatvorte všetky ďalšie okná.

# **Poznámka**

Preštudujte si príručku Návod na obsluhu tlačiarne/ kopírky/skenera PagePro 1390 MF (vo formáte PDF na disku CD-ROM PagePro 1390 MF Utilities & Documentation), kde nájdete podrobné informácie <sup>o</sup> práci s ovládačom tlačiarne, kopírovaní, skenovaní, zaobchádzaní s tlačovými médiami, výmene spotrebného materiálu, údržbe tlačiarne, odstraňovaní ťažkostí a technické údaje tlačiarne.

Preštudujte si príručku Návod na obsluhu faxu PagePro 1390 MF (vo formáte PDF na disku CD-ROM PagePro 1390 MF Utilities & Documentation), kde nájdete podrobné informácie <sup>o</sup> používaní faxu.

Stručný návod popisuje základné funkcie zariadenia PagePro 1390 MF.

Príručka Všeobecné informácie obsahuje adresy servisných stredísk a stredísk technickej podpory <sup>v</sup> mnohých oblastiach sveta.

#### **Poznámka**

Pred transportom zariadenia PagePro 1390 MF na iné miesto presuňte prepravnú západku, uvoľnenú <sup>v</sup> kroku 4, späť do zaistenej polohy.

(4558-9561-00I)

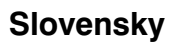

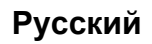

![](_page_16_Picture_1.jpeg)

**Установка программы LinkMagic, драйвера TWAIN и драйвера принтера**

#### *ВНИМАНИЕ*

*Не подключяйте кабель интерфейса <sup>к</sup> устройству PagePro 1390 MF, пока не появится соответствующая инструкция.*

#### *ПРИМЕЧАНИЕ*

*Кабель интерфейса <sup>в</sup> комплект поставки не входит.*

- 1. Вставьте <sup>в</sup> дисковод CD-ROM/DVD компьютера компакт-диск PagePro 1390 MF Utilities & Documentation.
- 2. Программа установки должна запуститься <sup>с</sup> компакт-диска CD-ROM автоматически.

#### *ВНИМАНИЕ*

*Если установка автоматически не запустится, откройте окно просмотра компакт-диска <sup>в</sup> Windows Explorer <sup>и</sup> дважды щелкните по значку setup.exe.*

- 3. Выберите нужный язык <sup>и</sup> щелкните по кнопке **OK**.
- 4. Действуйте по указаниям на экране. При появлении соответствующей инструкции, подключите устройство PagePro 1390 MF <sup>к</sup> компьютеру <sup>с</sup> помощью кабеля интерфейса USB:
	- i. Один конец кабеля USB подключите к компьютеру.
	- ii. Второй конец кабеля подключите <sup>к</sup> порту USB устройства PagePro 1390 MF.

![](_page_16_Picture_15.jpeg)

- 5. Открывается мастер «Новое устройство» (Windows XP/2000) или «Мастер добавления нового устройства» (Windows Me/ 98SE).
- 6. Действуйте по указаниям на экране.
- 7. После установки обслуживающих программ <sup>и</sup> драйвера, выньте компакт-диск из дисковода и храните его в надежном месте.

#### *ПРИМЕЧАНИЕ*

*В зависимости от операционной системы, в процессе установки может появится сообщение <sup>о</sup> необходимости вставить <sup>в</sup> дисковод компакт-диск CD-ROM Windows.*

![](_page_16_Picture_22.jpeg)

- **Выбор настройки драйвера по умолчанию**
- 1. На панели задач Windows выберите:
- (Windows 2000/Me/98SE): **Пуск Настройка Принтеры**,
- (Windows XP): **Пуск Принтеры <sup>и</sup> факсы**.
- 2. Правой кнопкой мыши щелкните по ярлыку принтера PagePro 1390 MF.
- 3. В меню выберите пункт **Свойства**.
- 4. Выберите пункт: (Windows Me/98SE): **Свойства принтера,** (Windows XP/2000): **Настройка печати**.
- 5. Выберите вкладку **Бумага**.
- 6. Настройте параметры принтера по умолчанию (формат бумаги, ориентация <sup>и</sup> <sup>т</sup>.д.) по своему усмотрению.
- 7. Щелкните по кнопке **Применить**.
- 8. Щелкните по кнопке **OK** <sup>и</sup> закройте все остальные окна драйвера.

#### **Примечание:**

Изучите руководство Инструкция по эксплуатации принтера/копира/сканера PagePro 1390 MF (<sup>в</sup> формате PDF на компакт-диске CD-ROM PagePro 1390 MF Utilities & Documentation), где более подробно описан порядок работы <sup>с</sup> драйвером принтера, копирования, сканирования, обращения <sup>с</sup> печатными носителями, замены расходного материала, ухода за принтером, устранения неполадок, а также указаны технические параметры принтера.

Изучите руководство Инструкция по эксплуатации факса PagePro 1390 MF (<sup>в</sup> формате PDF на компакт-диске CD-ROM PagePro 1390 MF Utilities & Documentation), где имеется более подробная информация по обслуживанию факса.

Краткое руководство описывает основные функции устройства PagePro 1390 MF.

В руководстве Общая информация указаны адреса сервисных центров <sup>и</sup> центров технической поддержки во многих регионах мира.

#### **Примечание:**

Прежде чем перемещать устройство PagePro 1390 MF <sup>в</sup> другое место, сместите транспортный предохранитель, <sup>с</sup> которого принтер был снят по <sup>п</sup>. 4, обратно <sup>в</sup> положение фиксации.

(4558-9561-00P)

## **Nederlands**

![](_page_17_Picture_297.jpeg)

**Installeer LinkMagic, de TWAIN-driver en de printerdriver.**

#### *LET OP*

*Sluit de interfacekabel pas aan op uw PagePro 1390 MF nadat u hiervoor aanwijzingen krijgt*

#### *OPMERKING*

*In deze zending is geen interfacekabel inbegrepen.*

- 1. Plaats de PagePro 1390 MF Utilities & Documentation CD-ROM in het CD-ROM/DVD station van uw PC.
- 2. Het CD-ROM installatieprogramma start automatisch.

#### *LET OP*

*Wanneer het installatieprogramma niet automatisch start, gebruik dan Windows Explorer om door de CD-ROM te bladeren en dubbelklik op setup.exe.*

- 3. Kies de gewenste taal en klik dan op **OK**.
- 4. Volg de instructie's op het scherm op. Sluit uw PagePro 1390 MF aan op uw computer nadat u daarvoor aanwijzingen hebt gekregen door middel van een USB-kabel.

i. Verbindt één kant van de USB-kabel met uw computer.

ii. Verbindt de andere kant met de USB-poort van uw PagePro 1390 MF.

![](_page_17_Picture_15.jpeg)

- 5. De 'Nieuwe hardware gevonden' (Windows XP/ 2000) of de 'Nieuwe hardware toevoegen' (Windows Me/98SE) wizard verschijnt op uw computer. 6. Volg de aanwijzigen op het scherm op. 7. Wanneer de driver en de hulpprogramma's zijn geïnstalleerd, verwijder dan de CD-ROM en bewaar deze op een veilige plek. *NoteAfhankelijk van het besturingssysteem dat u gebruikt, is het mogelijk dat u de Windows CD-ROM moet plaatsen gedurende de installatie.* **Configureer de printerdriver.** 1. Kies in de Windows menubalk (Windows 2000/Me/ 98SE): **Start - Instellingen - Printers**. (Windows XP): **Start - Printers en Faxen**. 2. Klik met de rechter muisknop op het PagePro 1390 MF printer icoon. 3. Selecteer **Eigenschappen** vanuit het drop-down menu.4. Selecteer (Windows Me/98SE): **Printer Eigenschappen**, (Windows XP/2000): **Printereigenschappen**. 5. Selecteer het **Papier** tabblad. 6. Selecteer de printerstandaarden die u gebruikt, **Opmerking Opmerking** 25
- zoals het formaat van uw medium, de afdrukrichting van uw medium, etc.
- 7. Klik op **Toepassen**.
- 8. Klik op **OK** en sluit alle volgende vensters.

Raadpleeg de PagePro 1390 MF Printer/Copier/Scanner handleiding (in PDF formaat aanwezig op de PagePro 1390 MF Utilities & Documentation CD-ROM) voor gedetailleerde informatie over het werken met de driver, gebruik van de copier, gebruik van de scanner, gebruik van media, vervangen van verbruiksartikelen, onderhoud, probleemoplossen en printerspecificaties.

Raadpleeg de PagePro 1390 MF Facsimile User's Guide (in PDF format op de PagePro 1390 MF Utilities & Documentation CD-ROM) voor gedetailleerde informatie over het werken met de faxvoorzieningen.

De Quick Guide beschrijft de basishandelingen voor uw PagePro 1390 MF.

De Algemene Informatiegids biedt een lijst van service- en supportcentra wereldwijd.

Voordat u uw PagePro 1390 MF naar een andere locatie verplaatst, dient u eerst de veiligheidsgrendel, welke in stap 4 is ontgrendeld, weer te vergrendelen.

(4558-9561-00Q)

# **Ελληνικά**

![](_page_18_Picture_1059.jpeg)

![](_page_18_Picture_2.jpeg)

**Εγκαταστήστε το LinkMagic, το π και το πρόγραµµ<sup>α</sup> οδήγησης εκτυπωτή**

#### *ΠΡΟΣΟΧΗ*

 $M$ ην συνδέσετε το καλώδιο διασύ *PagePro 1390 MF μέχρι να σας* 

#### *ΣΗΜΕΙΩΣΗ*

*Η συσκευασία δεν συµπεριλαµβάνει καλώδιο διασύνδεσης.*

- 1. Εισάγετε το CD-ROM εφαρµογών & εγγράφων PagePro 1390 MF στη µονάδα CD-ROM/DVD.
- 2. Ο οδηγός εγκατάστασης ξεκινά αυτόµατα από το CD-ROM.

#### *ΠΡΟΣΟΧΗ*

 *Εάν δεν ξεκινήσει αυτόµατα <sup>ο</sup> οδηγός εγκατάστασης, χρησιµοποιήστε την Εξερεύνηση των Windows για να προβάλλετε τα περιεχόμενα του στο εικονίδιο setup.exe.*

3. Επιλέξτε την επιθυµητή γλώσσα και µετά πατήστε **OΚ**.

4. Ακολουθήστε τις οδηγίες στην οθόνη σας. Όταν σας δοθούν σχετικές οδηγίες, συνδέστε το µηχάνηµά σας PagePro 1390 MF στον υπολο USB:

i. Συνδέστε τη µία άκρη του καλωδίου USB στον υπολογιστή σας.

ii. Συνδέστε την άλλη άκρη στη θύρα USB του µηχανήµατός σας PagePro 1390 MF.

![](_page_18_Picture_16.jpeg)

5. Ο οδηγός εγκατάστασης "Βρέθηκε νέο υλικό" (Windows XP/ 2000) ή την 'Προσθήκη νέου υλικού' (Windows Me/98SE) <sup>ε</sup>µφανίζεται στον υπολογιστή σας.

1390 MF Printer/Copier/Scanner CD-ROM εφαρμογών & α λεπτομερή στοιχεία σχετικά με τ<mark>η</mark> σης εκτυπωτή, την αντιγραφή, τη ωσης, την αντικατάσταση εκτυπωτή, την αντιμετώπιση ακτηριστικά του εκτυπωτή.

**1390 MF Facsimile User's Guide** αρμογών & εγγράφων PagePro ι σχετικά με τις λειτουργίες φαξ.

ασικές λειτουργίες του µηχανήµατός

 Οδηγό γενικών πληροφοριών περιλαµβάνονται σηµεία ολόκληρο τον κόσμο.

τός σας PagePro 1390 MF σε : την κλειδαριά της συσκευασίας, ι 4, πίσω στη θέση κλειδώματος.

(4558-9561-00U)

## **Svenska**

**Obs!**

Handboken till skrivaren/kopiatorn/skannern PagePro 1390 MF (som är i PDF-format och som finns på cd-

skannar, använder medier,

(4558-9561-00R)

![](_page_19_Picture_269.jpeg)

**Installera LinkMagic, TWAIN-drivrutinen och skrivardrivrutinen**

#### *VIKTIGT*

*Anslut inte kabeln till PagePro 1390 MF förrän du uppmanas att göra det.*

#### *OBS!*

*En gränssnittskabel ingår inte i leveransen.*

- 1. Sätt i cd-skivan PagePro 1390 MF Utilities & Dod mentation i cd/dvd-spelaren.
- 2. Installationsprogrammet på cd-skivan startar automatiskt.

#### *VIKTIGT*

*Om installationsprogrammet inte startas automatiskt måste du starta Utforskaren, bläddra dig fram till cd-skivan och dubbelklicka på setup.exe.*

- 3. Välj önskat språk och klicka på **OK**.
- 4. Följ anvisningarna på skärmen. Anslut PagePro 1390 MF till datorn med en USBkabel när du uppmanas att göra det:
	- i. Anslut den ena änden av USB-kabeln i datorn. ii. Anslut den andra änden i USB-porten på Page Pro 1390 MF.

2000) eller Lägg till ny maskinvara (Windows Me/

98SE) startas.

![](_page_19_Picture_270.jpeg)

6. Följ anvisningarna på skärmen.

7. När skrivardrivrutinen och verktygen har installerats tar du ut cd-skivan och förvarar den på ett

#### Download from Www.Somanuals.com. All Manuals Search And Download.

![](_page_20_Picture_0.jpeg)

**Installer LinkMagic, TWAIN-driveren og printerdriveren**

#### *FORSIGTIG*

*Tilslut ikke interfacekablet til din PagePro 1390 MF, før du bliver bedt om det.*

#### *BEMÆRK*

*Interfacekablet er ikke inkluderet i pakken.*

- 1. Sæt cd'en PagePro 1390 MF Utilities & Documentation i cd-rom/dvd-drevet.
- 2. Cd-rom-installationsprogrammet starter automatisk.

#### *FORSIGTIG*

*Hvis installationsprogrammet ikke starter automatisk, skal du bruge Windows Explorer til at gennemse cd-rom'en og dobbeltklikke på setup.exe.*

- 3. Vælg det ønskede sprog, og klik derefter på **OK**.
- 4. Følg instruktionerne på skærmen. Når du bliver bedt om det, skal du tilslutte PagePro 1390 MF til din computer ved hjælp af et USBkabel:

i. Tilslut den ene ende af USB-kablet til computeren.

ii. Tilslut den anden ende til USB-porten på din PagePro 1390 MF.

![](_page_20_Picture_14.jpeg)

5. Guiden 'Ny hardware fundet' (Windows XP/2000) eller 'Tilføj ny hardware' (Windows Me/98SE) vises på computeren.

![](_page_20_Picture_287.jpeg)

funktioner

## **Dansk**

![](_page_21_Picture_0.jpeg)

**Installere LinkMagic, TWAIN-driveren og skriverdriveren**

#### *FORSIKTIG*

*Ikke koble grensesnittkabelen til din PagePro 1390 MF før du blir bedt om å gjøre det.*

#### *MERK*

*Leveransen inneholder ikke grensesnittkabel.*

- 1. Sett inn CD-ROM-en PagePro 1390 MF Utilities & Documentation i CD-ROM-/DVD-stasjonen.
- 2. Installasjonsprogrammet for CD-ROM-en starter automatisk.

#### *FORSIKTIG*

*Hvis installasjonsprogrammet ikke starter automatisk, må du bruke Windows Utforsker til å bla gjennom CD-ROM-en og dobbeltklikke på setup.exe.*

- 3. Velg ønsket språk og klikk **OK**.
- 4. Følg instruksjonene på skjermen. Når du blir bedt om det, kobler du din PagePro 1390 MF til datamaskinen ved hjelp av en USBkabel:
	- i. Koble en ende av USB-kabelen til datamaskinen. ii. Koble den andre enden til USB-porten på PagePro 1390 MF.

![](_page_21_Picture_13.jpeg)

**Norsk**

5. Veiviseren "Ny maskinvare funnet" (Windows XP/ 2000) eller veiviseren "Legg til ny maskinvare" (WindowsMe/98SE) vises på skjermen.

![](_page_22_Picture_0.jpeg)

**Asenna LinkMagic, TWAIN-ohjain ja tulostinohjain**

#### *VAROITUS*

*Yhdistä USB-kaapeli PagePro 1390 MF tulostimeen vasta, kun näin kehotetaan tekemään.*

#### *HUOMAUTUS*

*Tietokoneen kytkentäkaapeli ei sisälly toimitukseen.*

- 1. Aseta PagePro 1390 DL Utilities & Documentation -CD-ROM-levy tietokoneen CD- tai DVD-asemaan.
- 2. CD-ROM-levyn asennustoiminto käynnistyy automaattisesti.

#### *VAROITUS*

*Jos asennus ei käynnisty automaattisesti, selaa CD-ROM-levyä Resurssienhallinnan avulla ja kaksoisnapsauta setup.exe-kuvaketta.*

3. Valitse haluamasi kieli ja napsauta **OK**.

4. Noudata näyttöön tulevia ohjeita. Yhdistä PagePro 1390 MF -tulostin tietokoneeseen USB-kaapelilla, kun näin kehotetaan tekemään.

i. Yhdistä USB-kaapelin toinen pää tietokoneeseen.

ii. Yhdistä USB-kaapelin toinen pää PagePro 1390 MF -tulostimen USB-liitäntään.

![](_page_22_Figure_14.jpeg)

5. Ohjattu uuden laitteen asentamistoiminto (Windows XP/2000) tai lisäämistoiminto (Windows Me/98SE) käynnistyy.

![](_page_22_Picture_312.jpeg)

**Suomi**

7. Napsauta **Käytä**-painiketta.

*asennuksen aikana.*

25

4. Va

8. Napsauta **OK** ja kuittaa kaikki seuraavat ikkunat.

er/Copier/Scanner User's itietoja tulostimen ohjaimen, ateriaalien käyttämisestä, sta, tulostimen huollosta, sta ja tulostimen teknisistä PDF-muodossa PagePro umentation -CD-ROM-levyllä.

imile User's Guide -oppaassa östä. Käyttöopas on pdfmuodossa Palities & M-levyllä.

kerrotaan PagePro 1390 MF laitteen perustoiminnoista.

sa on luettelo huolto- ja naailmaa.

Ennen PagePro 1390 MF -laitteen siirtämistä toiseen a 4 avattu kuljetuslukko takaisin lukitusasentoon.

(4558-9561-00T)

# 繁體中文

![](_page_23_Picture_349.jpeg)

注意

24

注意

電腦。

接埠。

*1390 MF*。 附註

碟插入 CD-ROM/DVD

![](_page_24_Picture_310.jpeg)

 $\overline{\phantom{a}}$ 

![](_page_24_Picture_311.jpeg)

 $\overline{\phantom{a}}$ 

![](_page_25_Picture_779.jpeg)

한국어

## **عربي**

#### **ملاحظة:**ارجع إلى

PagePro 1390 MF Printer/Copier/Scanner User's Guide) دليل مستخدم الطابعة/ماآينة التصوير/الماسح الضوئي متعددة الوظائف MF 1390 PagePro) (موجود في صورة ملف PDF على أسطوانة الليزر Documentation & Utilities" برامج المساعدة والمستندات" الخاصة بالطابعة متعددة الوظائف MF 1390 PagePro ( للحصول على معلومات تفصيلية حول استخدام برنامج تشغيل الطابعة، والتصوير، والمسح الضوئي، واستخدام وسائط الطباعة، واستبدال مستلزمات التشغيل، و صيانة الطابعة، و حل المشاكل، و مو اصفات الطابعة.

دليل (PagePro 1390 MF Facsimile User's Guide إلى ارجع مستخدم الفاآس MF 1390 PagePro) (موجود في صورة ملف PDF على أسطوانة الليزر Documentation & Utilities" برامج المساعدة والمستندات" الخاصة بالطابعة متعددة الوظائف MF 1390 PagePro (( للحصول على معلومات تفصيلية حول استخدامات الفاآس.

الدليل Guide Quick) الدليل السريع) يشرح الوظائف الأساسية لطابعتك متعددة الوظائف MF 1390 PagePro.

دليل المعلومات العامة يحتوي على قوائم بمراكز الخدمة والدعم في أنحاء العالم.

#### **ملاحظة:**

قبل أن تقوم بنقل طابعتك متعددة الوظائف MF 1390 PagePro إلى مكان آخر، قم بتحريك قفل الشحن - الذي حرآته إلى وضع الفتح في الخطوة رقم 4 - لإعادته إلى وضع الغلق.

#### (4558-9561-00O)

. .٦ اتبع التعليمات التي تظهر على الشاشة

.٧ بعد الانتهاء من إعداد برنامج تشغيل الطابعة وبرامج المساعدة، أخرج أسطوانة الليزر من وحدة تشغيل أسطوانات الليزر، واحتفظ بها في مكان آمن.

## **ملاحظة**

بحسب نظام التشغيل الذي تستخدمه قد ُيطلب منك وضع أسطوانة الليزر الخاصة بنظام التشغيل *Windows* أثناء عملية الإعداد.

![](_page_26_Picture_13.jpeg)

**قم بإعداد أوضاع الضبط الافتراضية لبرنامج تشغيل الطابعة**

- .١ من شريط قوائم نظام التشغيل Windows، اختر (في أنظمة التشغيل **Settings - (ابدأ (Start** :(Windows 2000/Me/98SE **(أوضاع الضبط) - Printers) الطابعات)**. (في نظام التشغيل **Printers and Faxes - (ابدأ (Start** :(Windows XP **(الطابعات والفاآسات)**.
	- .٢ اضغط بالزر الأيمن للفأرة على أيقونة الطابعة متعددة الوظائف .PagePro 1390 MF
	- .٣ من القائمة التي تظهر اختر **Properties**) **الخصائص)**.
		- .٤ اختر (في نظامي التشغيل SE/98Me Windows(: **Properties Printer) خصائص الطابعة)**. (في نظامي التشغيل /2000XP Windows(: **Preferences Printing) تفضيلات الطباعة)**.
			- .٥ اختر القائمة **الورق**.
- .٦ اختر أوضاع الضبط الافتراضية التي تستخدمها للطابعة، مثل مقاس
	- وسيط الطباعة، واتجاه وسيط الطباعة، الخ. .٧ اضغط على **Apply) تطبيق)**.
- .٨ اضغط على الزر **OK) موافق)** وأغلق جميع النوافذ التالية.

![](_page_26_Picture_23.jpeg)

**قم بإعداد برنامج LinkMagic، وبرنامج تشغيل TWAIN، وبرنامج تشغيل الطابعة**

**تحذير** لا توصل آابل التوصيل بـطابعتك متعددة الوظائف *PagePro* . *MF 1390* حتى يطلب منك ذلك

#### **ملاحظة**عبوة الطابعة لا تحتوي على آابل التوصيل.

- .١ ضع أسطوانة الليزر Documentation & Utilities) برامج المساعدة والمستندات) الخاصة بالطابعة متعددة الوظائف MF 1390 PagePro في وحدة تشغيل أسطوانات الليزر أو
	- أسطوانات DVD.
	- .٢ يبدأ برنامج الإعداد الخاص بأسطوانة الليزر العمل أتوماتيكيا. **تحذير**

في حالة عدم عمل برنامج الإعداد أتوماتيكيا استخدام برنامج *Explorer Windows*) مستكشف النوافذ) لاستعراض محتويات أسطوانة الليزر واضغط مرتين على أيقونة الملف *exe.setup*.

- .٣ اختر اللغة التي تريدها، واضغط على الزر **موافق**.
	- . .٤ اتبع التعليمات التي تظهر على الشاشة
- عندما يطلب منك ذلك، أوصل الطابعة MF 1390 PagePro بجهاز الكمبيوتر باستخدام كابل USB:

أولا: قم بتوصيل أحد طرفي آابل USB بجهاز الكمبيوتر. ثانيا: قم بتوصيل الطرف الآخر للكابل بمخرج USB الموجود في الطابعة متعددة الوظائف MF 1390 PagePro.

![](_page_26_Figure_35.jpeg)

.٥ يظهر برنامج المساعدة 'Hardware New Found) 'تم العثور على جهاز جديد (في نظامي التشغيل /2000XP Windows (أو برنامج المساعدة 'Hardware New Add) 'إضافة جهاز جديد) (في نظامي التشغيل Windows Me/98SE).

Download from Www.Somanuals.com. All Manuals Search And Download.

Free Manuals Download Website [http://myh66.com](http://myh66.com/) [http://usermanuals.us](http://usermanuals.us/) [http://www.somanuals.com](http://www.somanuals.com/) [http://www.4manuals.cc](http://www.4manuals.cc/) [http://www.manual-lib.com](http://www.manual-lib.com/) [http://www.404manual.com](http://www.404manual.com/) [http://www.luxmanual.com](http://www.luxmanual.com/) [http://aubethermostatmanual.com](http://aubethermostatmanual.com/) Golf course search by state [http://golfingnear.com](http://www.golfingnear.com/)

Email search by domain

[http://emailbydomain.com](http://emailbydomain.com/) Auto manuals search

[http://auto.somanuals.com](http://auto.somanuals.com/) TV manuals search

[http://tv.somanuals.com](http://tv.somanuals.com/)